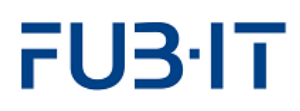

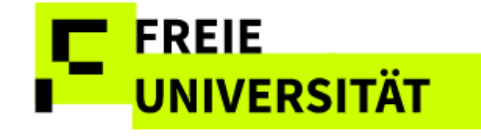

# **Anleitung**

**Teilnahme-und Notenerfassung im Student** 

**Lifecycle Management (SLcM)**

**Team CMA Januar 24**

## FU3<sup>-1</sup>T

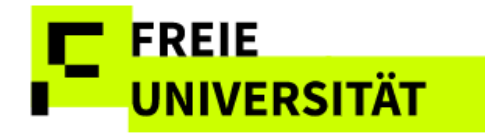

### **Inhaltsverzeichnis**

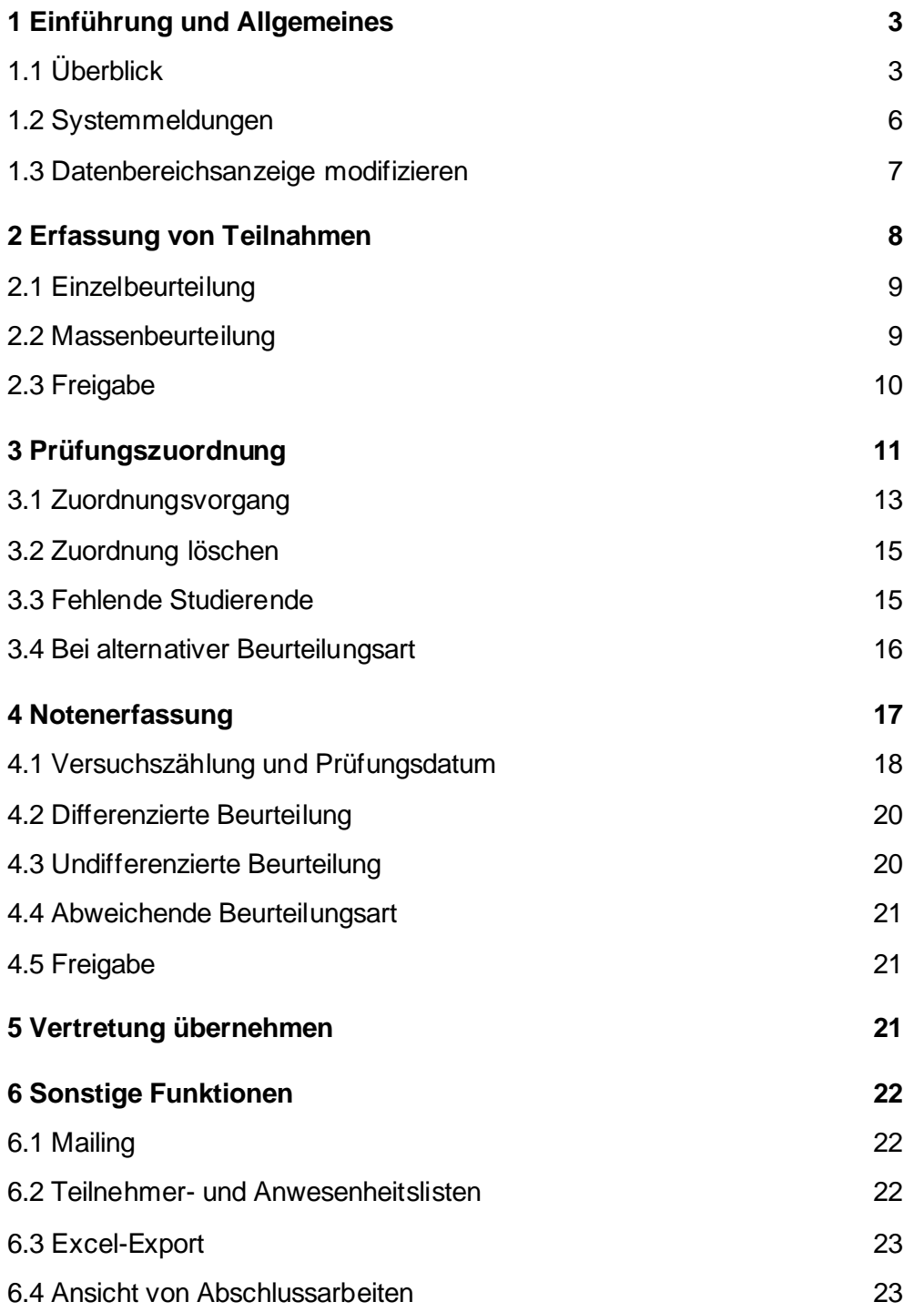

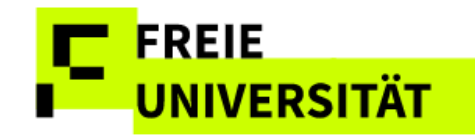

## <span id="page-2-0"></span>**1 Einführung und Allgemeines**

Die folgenden Tipps orientieren sich an der Reihenfolge der Seiten, die Sie nach der Anmeldung im System angezeigt bekommen.

Hier zunächst ganz allgemeine Hinweise:

- Die Web-Anwendung kann mit den Web-Browsern Microsoft Internet Explorer und Mozilla Firefox (und abgeleitete Browser) bedient werden. Apple Safari wird offiziell nicht unterstützt, sollte jedoch dennoch funktionieren. Manche Funktionalitäten könnten aber eingeschränkt sein.
- Bei Verwendung des Internet Explorers Version 8 sollte die Vergrößerung (Menü *Seite*, Eintrag *Zoom*) auf 100% stehen (Voreinstellung), da sonst Fehler auftreten können.
- Die Browsernavigation über die Vor-/Zurück-Tasten ist nicht möglich.
- Alle Schaltflächen werden ausschließlich mit der linken Maustaste angeklickt
- Die Oberfläche bietet momentan kaum Unterstützung zur Nutzung per Tastaturkürzeln oder Durchspringen der Aktionen per Tabulator-Taste. Auf der Noteneingabeseite können Sie jedoch mit den Cursortasten von Notenfeld zu Notenfeld springen, um numerische Notenwerte einzutippen.

## <span id="page-2-1"></span>**1.1 Überblick**

#### **Login via Single Sign-On der Zedat**

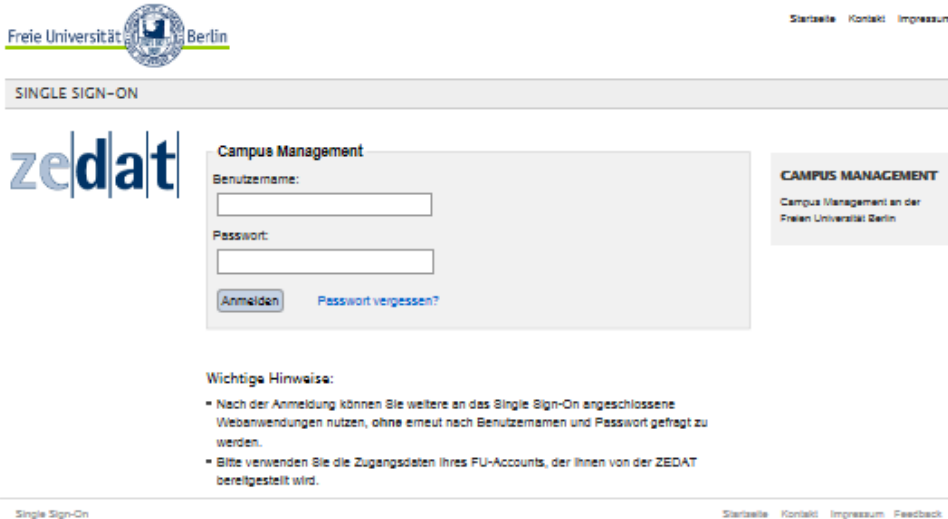

Nachdem Sie sich mit Ihrem User und Passwort eingeloggt haben, gelangen Sie auf die Willkommensseite mit aktuellen Hinweisen zum Campus Management System, sowie Links zu weiteren Informationen sowie Unterstützung bei evtl. auftretenden Problemen.

Mit dem Wintersemester 2015/2016 trat § 20 Abs. 3 de[r Rahmenstudien](http://www.fu-berlin.de/service/zuvdocs/amtsblatt/2013/ab322013.pdf)[und Prüfungsordnung](http://www.fu-berlin.de/service/zuvdocs/amtsblatt/2013/ab322013.pdf) zur Begrenzung der Wiederholversuche von Prüfungen in Kraft. **Weitere** [Hintergrundinformationen](http://www.fu-berlin.de/studium/studienorganisation/pruefung/anzahl_pruefungen.html)  [zu Modulprüfungen](http://www.fu-berlin.de/studium/studienorganisation/pruefung/anzahl_pruefungen.html) erhalten sie auf den Seiten des INFO-SERVICES Studium. Die Programme zur Teilnahmen- und Notenerfassung wurden entsprechend den neuen Anforderungen angepasst.

Diese Anleitung soll Sie beim Arbeiten mit dieser Web-Anwendung unterstützen. Vorweg wird die generelle Bedienung der Oberflächenelemente im Kapitel Tipps und Tricks erklärt. Im Folgenden dann die vier Schritte der Leistungserfassung:

- 1. Teilnahmen erfassen & freigeben
- 2. Zur Prüfung zuordnen
- 3. Prüfungsdatum, Noten erfassen
- 4. Noten freigeben

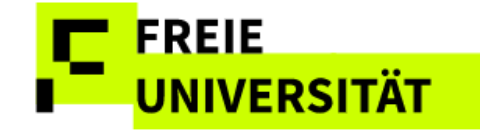

Von dieser Seite aus gelangen Sie per Klick auf Teilnahmen/Noten im Menü in die Leistungserfassung.

#### **Standardisierter Seitenaufbau**

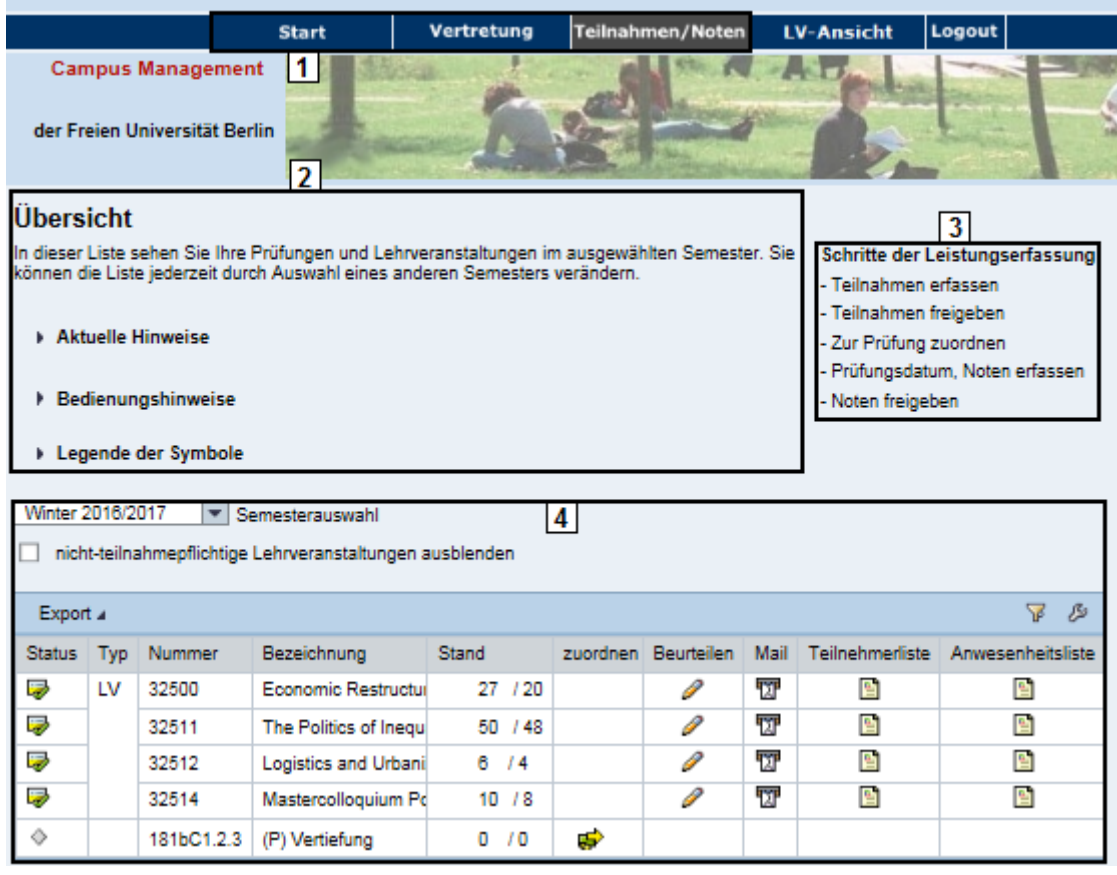

- **# Erörterung**
- 1 Navigationsleiste
- 2 Textbereich
- 3 Navigationsanzeige
- 4 Datenbereich

Der Wechsel zu einer anderen Seite wird entweder durch die Wahl eines Symbols im Datenbereich oder über eine Auswahlschaltfläche am unteren Rand des jeweiligen Datenbereichs ausgelöst. Eine Ausnahme ist die Vertretungsübernahme, die oben mittig ausgelöst wird.

### **1.1 Übersichtsseite**

In der Übersichtsliste werden alle Prüfungen und Lehrveranstaltungen eines Dozenten für ein Semester angezeigt. Das aktuelle Semester ist systemseitig voreingestellt.

Vorangegangene Semester können mithilfe der Auswahlliste Semesterauswahl<sup>Winter 2016/2017 | ausgewählt werden, die Übersichtsliste</sup> wird damit aktualisiert. Die Übersichtsliste zeigt zum einen kurze Statusinformationen zu Ihren Lehrveranstaltungen und den zugehörigen Prüfungen auf einen Blick, zum anderen können Aktionen zur Bearbeitung direkt über einige Symbole gestartet werden.

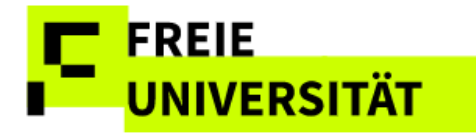

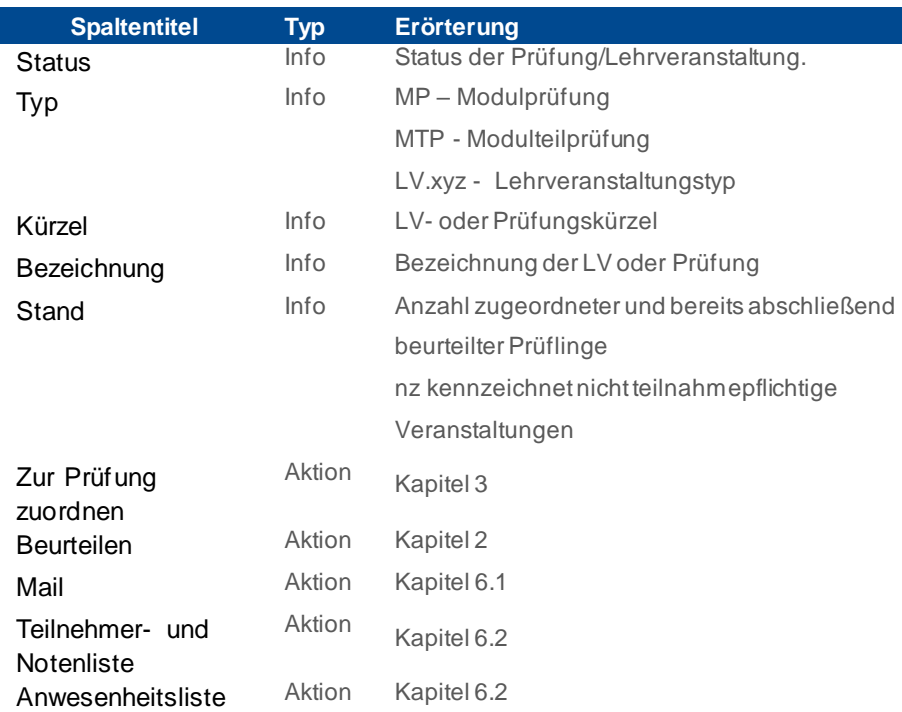

Das folgende Beispiel der Übersichtsseite zeigt eine Reihe von Modulprüfungen die allesamt endgültig beurteilt und freigegeben sind.

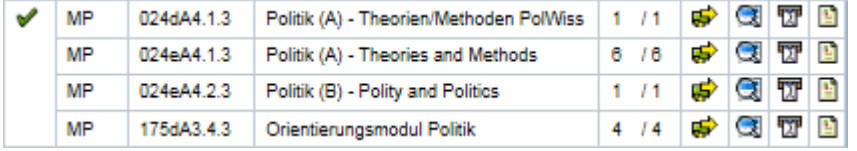

In der Spalte *Stand* <sup>6</sup><sup>/6</sup> gibt dabei die erste Zahl grundsätzlich die Zahl der Anmeldungen an, während die zweite Nummer Auskunft über die endgültig freigegebenen Teilnahmebeurteilungen oder Noten informiert. Sind alle Beurteilungen freigegeben oder ist eine Lehrveranstaltung nicht anwesenheitspflichtig, so wird in der Spalte *Beurteilen* angezeigt. Sonst wird dort mit dem angezeigt, dass die Teilnahme- bzw. Notenerfassung möglich/erforderlich ist.

### **1.2 Onlinehilfen nutzen**

Im Textbereich befinden sich Informationen zum aktuellen Benutzer, eine Seitenüberschrift zur Funktion der dargestellten Seite, ein erläuternder Text zum angezeigten Datenbereich sowie auf der rechten Seite eine Abfolge der durchzuführenden Schritte für eine Leistungserfassung.

Schritte der Leistungserfassung

- Teilnahmen erfassen
- Teilnahmen freigeben
- Zur Prüfung zuordnen
- Prüfungsdatum, Noten erfassen
- Noten freigeben

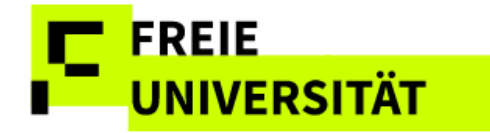

Wichtige aktuelle Hinweise sind beim Aufruf der Leistungsverfassung eingeblendet, können aber wieder per Klick auf **Maktuelle Hinweise** ausgeblendet werden**.**

#### **Aktuelle Hinweise**

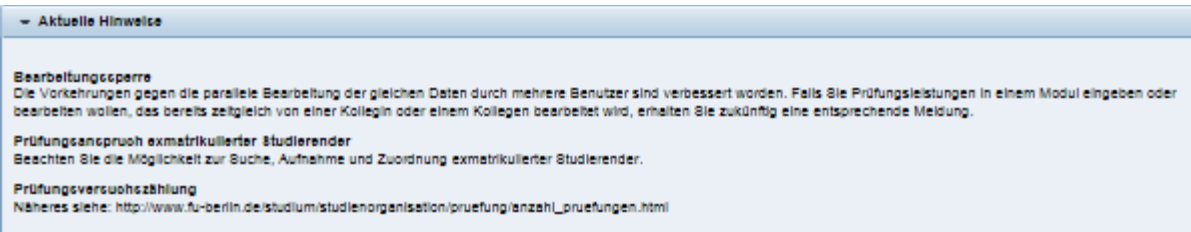

Auf jeder Seite der Anwendung sind  $\overline{a}$  Bedienungshinweise in Textform zugänglich, die Hilfestellungen und Erklärungen zur aktuell angezeigten Seite geben.

Auf jeder Seite sind erklärende Sprechblasen/Tooltipps hinter die Symbole w 믝 鲁 gelegt, die angezeigt werden, wenn mit der Maus Mail an alle Teilnehmer eine kurze Zeit auf dem Symbol verharrt wird.

Weitere Erläuterungen zu den verwendeten Symbolen werden durch Aufklappen von<sup>®</sup> Legende der Symbole angezeigt.

In der Leistungserfassung pflegbare Datenfelder sind grundsätzlich gelb hinterlegt.

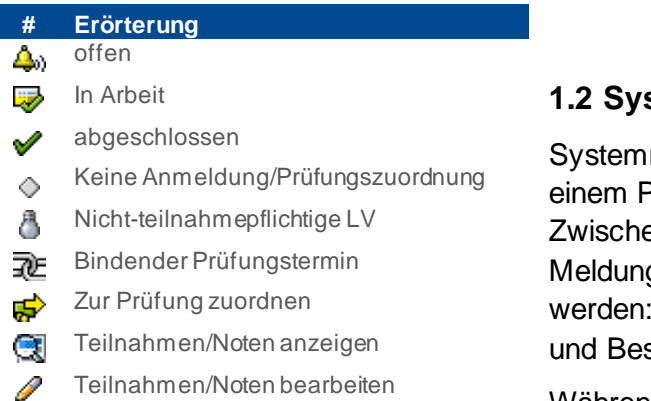

- Mailversand ТĪ
- Teilnehmer/Anwesenheitsliste
- Eingaben sichern
- Eingaben löschen m

### <span id="page-5-0"></span>**1.2 Systemmeldungen**

meldungen werden in Popup angezeigt. en drei Typen von gen kann unterschieden Informations-, Fehlerstätigungsmeldungen.

Während Informationsmeldungen mit gekennzeichnet sind, weisen Fehlermeldungen  $\triangle$  und Bestätigungen ein Häkchen  $\blacktriangleright$  auf.

#### **Informationsmeldung**

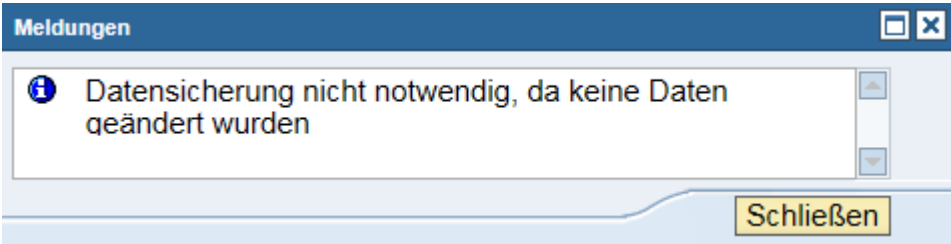

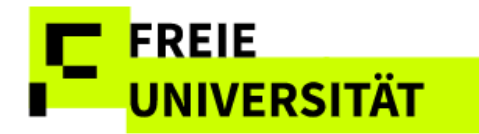

### <span id="page-6-0"></span>**1.3 Datenbereichsanzeige modifizieren**

Die Darstellung von Informationen im Datenbereich ist anpassbar. Sowohl die angezeigte Zahl der Zeilen als auch die Sortierung der Spalten lassen sich anpassen. Die Filterfunktion ermöglicht die Selektion nach selbstgewählten Parametern.

Als Standardvorgabe werden 20 Einträge pro Bildschirmseite angezeigt, um die Reaktionszeit des Systems zu beschleunigen. Bei Tabellen mit mehr als 20 TeilnehmerInnen muss gescrollt werden, um die zunächst nicht angezeigten Studierenden einsehen zu können. Diese Einstellung (20 Zeilen) kann jedoch geändert werden, indem im Tabellenkopf rechts auf das Symbol (Einstellungsdialog öffnen) geklickt wird.

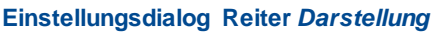

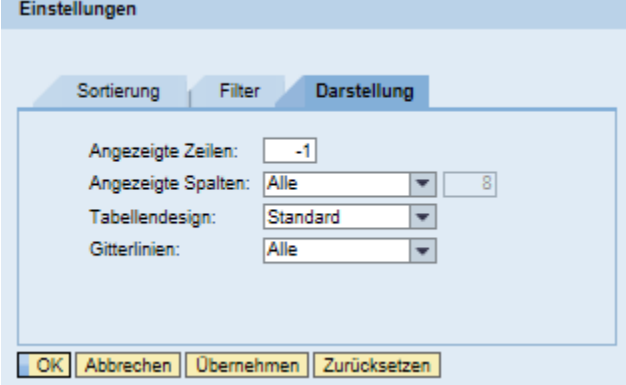

Im Einstellungsdialog kann im Reiter *Darstellung* neben dem Tabellendesign auch die Anzeige der Spalten und Zeilen modifiziert werden. -1 zeigt grundsätzlich alle Zeilen an.

Die Anzeige aller Zeilen in Tabellen mit vielen Einträgen kann zur Verlangsamung der Oberfläche führen

Nach Klick auf OK werden die Änderungen

übernommen und auf den Datenbereich angewandt.

Als Vorgabe sind die Tabellen alphabetisch aufsteigend nach den Nachnamen der angezeigten Studierenden sortiert.

Durch einen Klick auf den jeweiligen Spaltenkopf erfolgt eine aufbzw. absteigende Sortierung und es erscheint ein Dreiecksymbol neben der Spaltenüberschrift. Alternativ kann nun auch mit einem Klick auf das Dreiecksymbol eine Sortierung erfolgen.

Nicht alle Spalten sind sortierbar.

Filter sind kombinierbar!

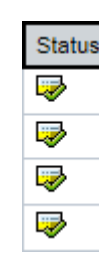

Zudem enthalten die Tabellen im Datenbereich eine einfache Filtermöglichkeit. Mit einem Klick auf das Filtersymbol  $\overline{\mathbf{F}}$  rechts oben im Tabellenkopf öffnet sich eine Filterzeile.

Export 4  $\nabla$ Stand Beurteilen Mail Teilnehmerliste Anwesenheitsliste Status Typ Nummer Bezeichnung Economic1 T. B H **SP** LV 32500 Economic Restructuring 27 / 20 0

Hier kann für jede Spalte der Tabelle ein Filterwert eingeben werden. Soll in diesem Beispiel die Prüfungsform "Klausur" gefiltert werden, so wird z.B. **\***KL**\*** mit Sternen eingegeben und Enter bestätigt. Auf diese Weise kann beispielsweise auch in langen Listen gezielt nach einem einzelnen Studierenden gefiltert bzw. gesucht werden. Durch einen erneuten Klick auf

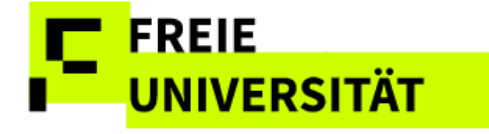

das Filtersymbol wird die Filterzeile geschlossen und die Ausfilterung wieder aufgehoben.

## <span id="page-7-0"></span>**2 Erfassung von Teilnahmen**

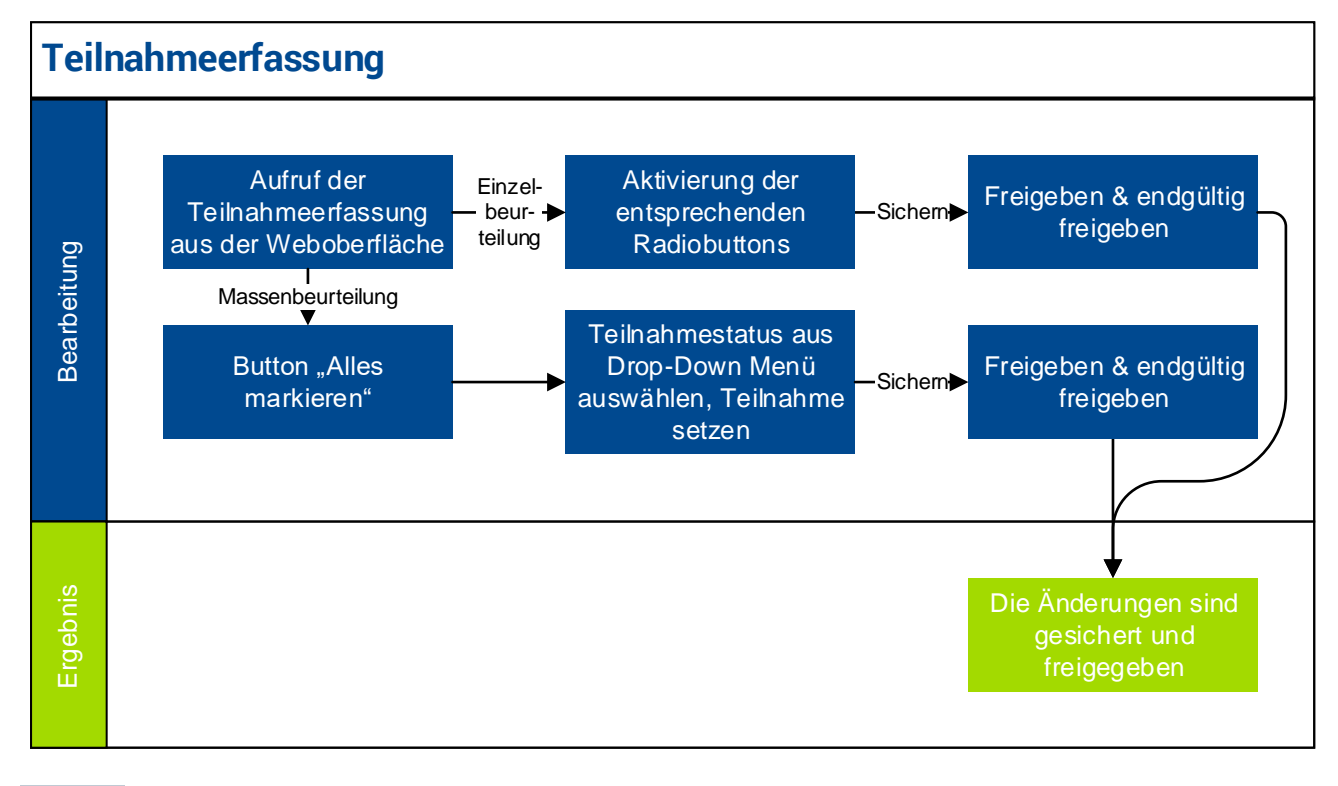

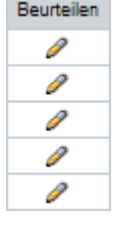

Zum Aufruf der Teilnahmeerfassung für eine anwesenheitspflichtige Veranstaltung erfolgt ein Klick auf das Symbol in der Spalte Beurteilen auf der Übersichtsseite.

In der Übersicht der Teilnahmen zur Lehrveranstaltung sind die angemeldeten Studierenden aufgelistet. Die *aktive* und *regelmäßige Teilnahme* kann direkt in dieser Übersicht erfasst werden - sowohl einzeln als auch für die Masse.

#### **Individuelle Teilnahmeerfassung mittels Radiobuttons**

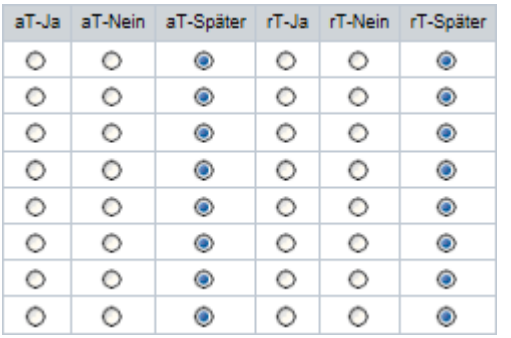

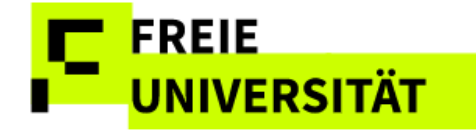

**Globale Teilnahmeerfassung für alle ausgewählten Studierenden mittels Dropdown**

aktive Teilnahme  $\vert \mathbf{v} \vert$  Ja  $\vert \mathbf{v} \vert$  Teilnahme setzen

### <span id="page-8-0"></span>**2.1 Einzelbeurteilung**

Sollen Teilnahmen von Studierenden einer LV individuell erfasst werden sind die Radiobuttons in der Tabelle zu nutzen.

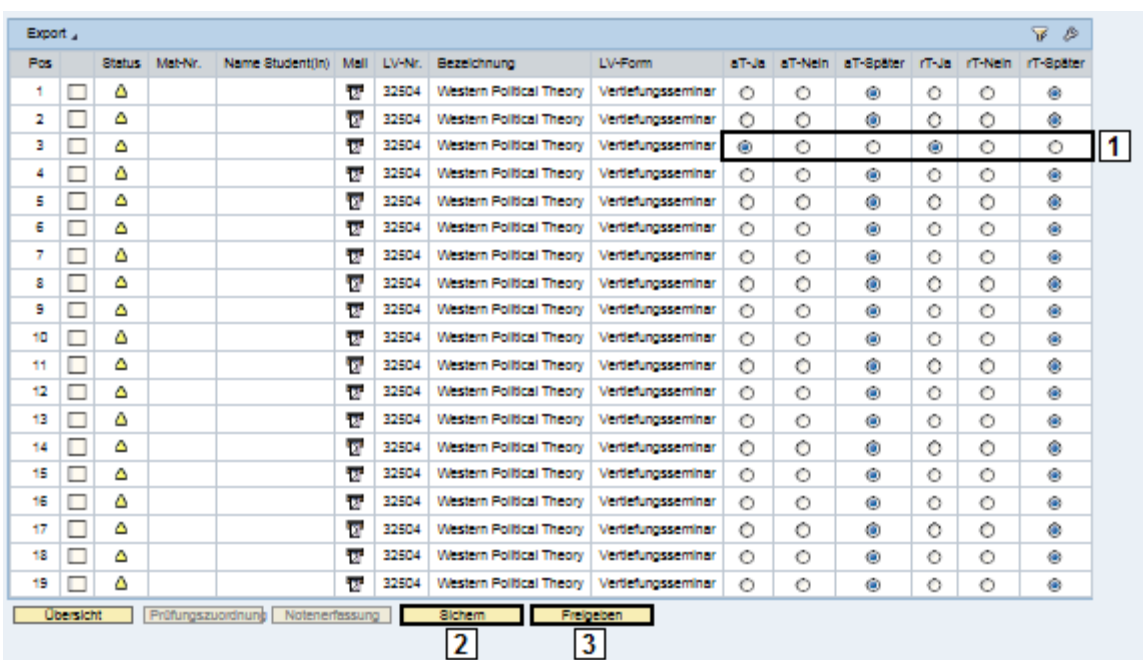

**Individuelle Teilnahmeerfassung mittels Radiobuttons**

Folgende drei Schritte sind zur Erfassung für einen einzelnen Studierenden durchzuführen:

- 1) Die Teilnahmebeurteilung (aktiv und regelmäßig) wird über Aktivierung des entsprechenden Radiobuttons erfasst.
- 2) Über Sichem werden die Daten vorläufig auf der Datenbank abgespeichert, sind aber für den Studierenden noch nicht sichtbar.
- 3) Über Freigeben werden die eingegebenen Daten gesichert und auf der Folgeseite zur möglichen Kontrolle nochmals übersichtlich in Listenform angezeigt

### <span id="page-8-1"></span>**2.2 Massenbeurteilung**

Sollen alle Studierenden einer Lehrveranstaltung gleichzeitig und übereinstimmend hinsichtlich der Teilnahme beurteilt werden wird Alle markieren geklickt. Es können auch zunächst alle markiert und bei einzelnen Studierenden, die ausgenommen werden sollen, die Markierung vor der Massenaktion wieder entfernt werden.

Aus Sicherheitsgründen werden Sie nach 30 Minuten ohne Eingaben automatisch aus der Web-Anwendung abgemeldet. Bitte achten Sie darauf, dass nach dem letzten Klick und dem Sichern/Freigeben nicht zu viel Zeit verstreicht.

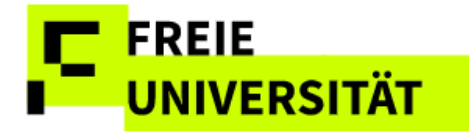

#### **Beurteilungstyp, Beurteilungswert & Teilnahme setzen**

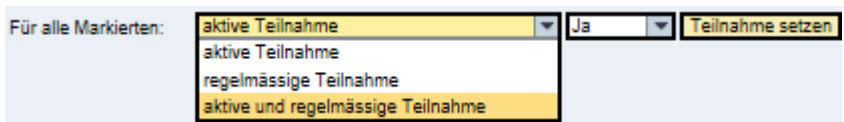

Alle Zeilen sind anschließend grün hinterlegt und im Kontrollkästchen markiert. Nun werden im oberen Bereich der gewünschte Beurteilungstyp (aktive/regelmäßige/aktive & regelmäßige Teilnehme) und der gewünschte Beurteilungswert (ja/nein/später) aus der Auswahlliste ausgewählt und die Teilnahmebeurteilung durch Klick auf die rechts neben der jeweiligen Auswahlliste befindliche Schaltfläche Teilnahme setzen übernommen.

Wird im zweiten Dropdown Menü *Später* ausgewählt können nicht freigegebene Teilnahmeerfassungen wieder rückgängig gemacht werden.

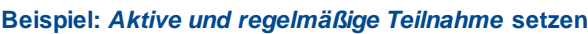

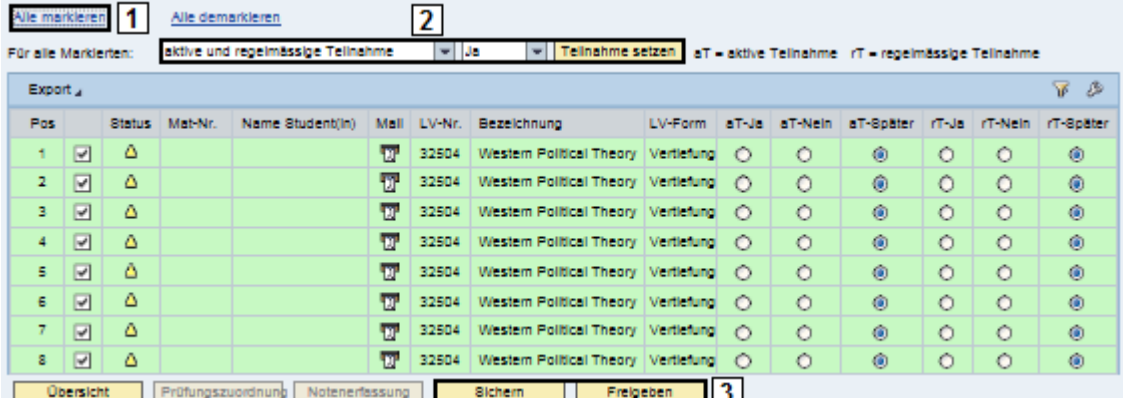

- 1) Alle markieren wählen. Es erscheint ein Popup mit der Meldung der Anzahl markierter Zeilen.
- 2) *Aktive und regelmässige Teilnahme* wählen, im nächsten Dropdown Menü Ja anklicken und mit **Teilnahme setzen** vorläufig bestätigen. Die Farbe der Zeilen verändert sich von grün zu orange
- 3) Eingaben Sichern und Freigeben

Für die getrennte Erfassung der regelmäßigen und aktiven Teilnahmen wird analog verfahren.

### <span id="page-9-0"></span>**2.3 Freigabe**

Auf der Seite "Freigabe" werden die zuvor getätigten Eingaben zur Kontrolle noch einmal aufgelistet. Die Freigabe ist bei Massen- und Einzelbeurteilung identisch

Sollen einzelne Studierende doch noch nicht freigegeben werden, so muss das Häkchen in der betreffenden Zeile wieder entfernt werden.

Über Teilnahmeerfassung kann zur vorherigen Seite zurück navigiert werden, um Korrekturen vorzunehmen. **Übersicht** führt zurück auf die Übersichtsseite. Erst mit der Betätigung von Endgültig freigeben werden die Daten aller markierten Zeilen final freigegeben und sind somit für die Studierenden sichtbar.

Wenn über diesen Weg alle Einträge markiert werden, so werden auch die nicht sichtbaren Einträge der Liste, die bei umfangreichen Listen nicht auf einer Bildschirmseite passen, vom System bearbeitet. Die Zahl der insgesamt markierten Zeilen wird Ihnen daher in einem Popup angezeigt.

Nach der Freigabe können Änderungen nur noch durch das Prüfungsbüro vorgenommen werden!

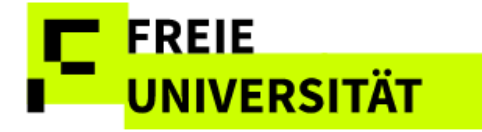

Es folgt eine Bestätigungsmeldung, mit der Nachricht, dass die Daten erfolgreich freigegeben wurden.

#### **Daten erfolgreich freigegeben**

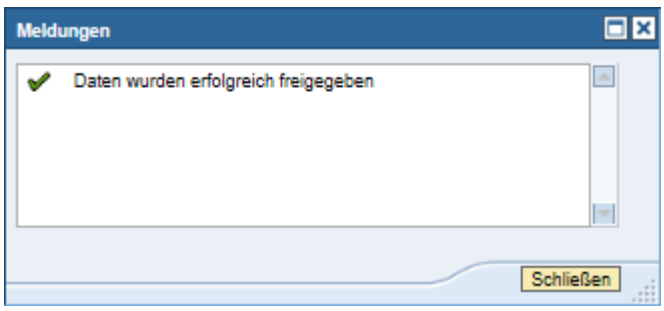

Die Übersichtsseite zeigt im Beispiel nun den aktualisierten Arbeitsstand der bearbeiteten Lehrveranstaltung an. Alle 28 Teilnehmer sind final 28 / 28 beurteilt:

## <span id="page-10-0"></span>**3 Prüfungszuordnung**

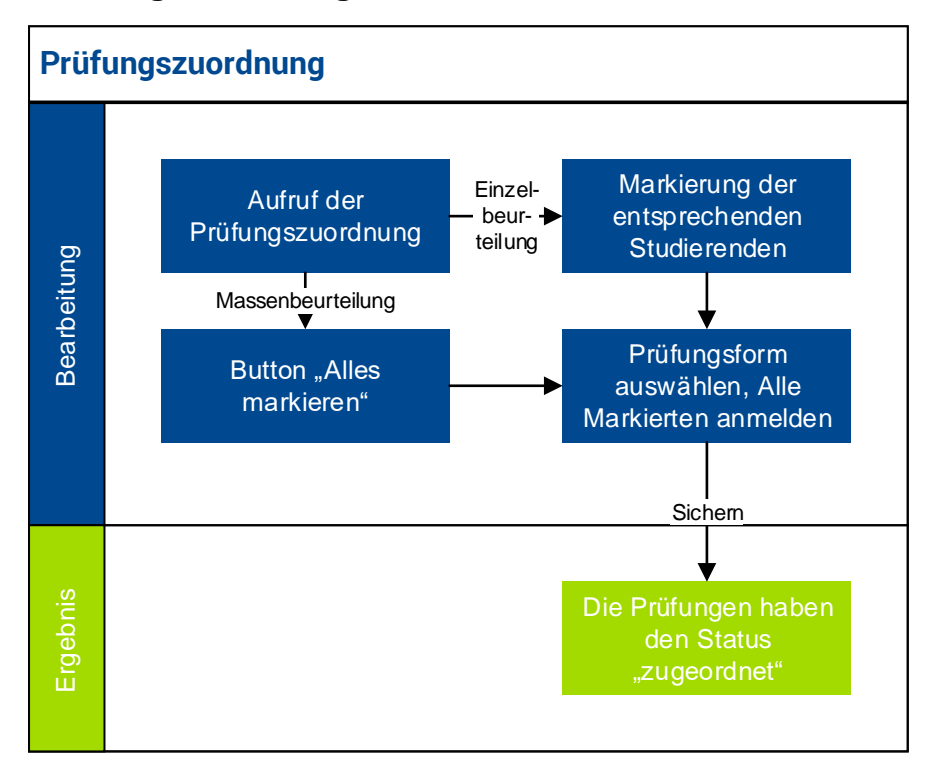

Studierende, die nicht in der Tabelle auf der Prüfungszuordnungsseite angezeigt werden, sind entweder einer Kollegin bzw. einem Kollegen zugeordnet und ausgeblendet, haben die betreffende Prüfung bereits bestanden, sind gar nicht in diesem Modul angemeldet oder sind bereits exmatrikuliert.

Auf der Seite *Prüfungszuordnung* erfolgt die Zuordnung von Studierenden zu Prüfern und Prüfungen. Diese Zuordnung ist Voraussetzung für die Benotung von Prüfungen.

Die Prüfungszuordnung kann über zwei Wege aufgerufen werden.

Der Aufruf der *Prüfungszuordnung* erfolgt aus der Übersichtsseite mit einem Klick auf  $\mathbb{F}$ .

Die Bindung der Prüfung wird für jeden Studierenden angezeigt. Für einzelne Studierende kann eine abweichende Regelung zur Bindung der Prüfung bestehen.

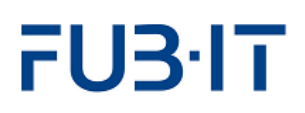

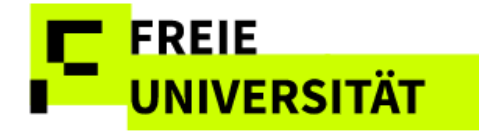

erechten

Seite *Notenerfassung* (s.

It die

das nur

e Einifungs-

 $m$  man

iglichkeit enn der or/ et" war.

Alternativ kann auch von der Teilnahmeerfassungsseite zu der zugehörigen Prüfungszuordnung einer Lehrveranstaltung navigiert werden. Der Button Prüfungszuordnung ermöglicht dort die Zuordnung. Die Navigation über die Teilnahmeerfassung ist vor allem dann sinnvoll, wenn eine Lehrveranstaltung in mehreren Modulen angeboten wird und somit bei unterschiedlichen Prüfungen Noten eingetragen werden müssen.

Prüf-Nr. = = Für einen besseren Überblick empfiehlt es sich auf der Seite 345bB1.1.3 Prüfungszuordnung die Spalte "Prüf-Nr." zu sortieren, so dass alle Studierenden der jeweiligen Prüfung zusammenhängend angezeigt werden.

In der Prüfungszuordnung werden gegenüber der Teilnahmeerfassung andere Spalten dargestellt.

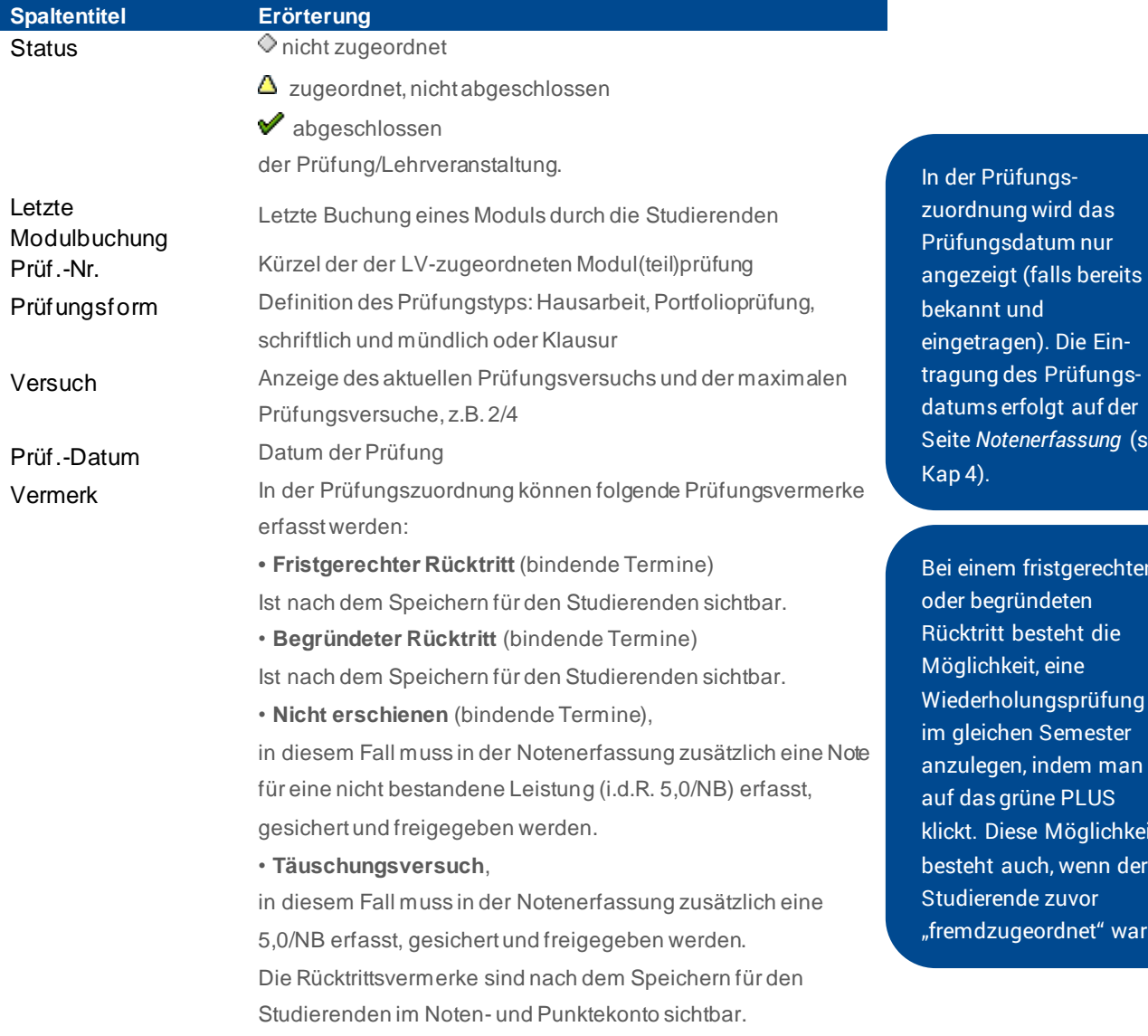

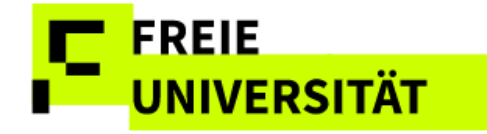

Folgende Filtermöglichkeiten stehen in der Prüfungszuordnung zur Verfügung:

- Sortierung nach besuchter Veranstaltung über die Auswahlbox
- Anzeige von Studierenden mit Modulbuchungen im aktuellen Semester
- Anzeige zugeordneter Teilnehmer ohne Note
- Ein-/Ausblendung von Studierenden, die anderen Dozenten zugeordnet sind (diese können nicht der eigenen Prüfung zugeordnet werden).
- Ausschließlich neu hinzugefügte Studierende anzeigen (s. Kap 3.2).

#### **Filtermöglichkeiten in der Zuordnung**

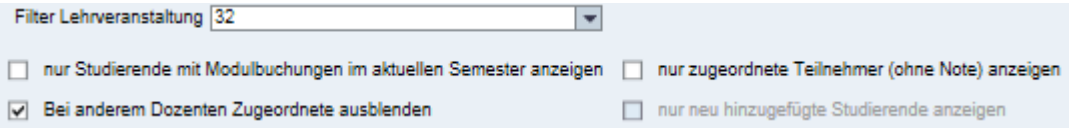

### <span id="page-12-0"></span>**3.1 Zuordnungsvorgang**

Die Zuordnung erfolgt analog der Teilnahmeerfassung:

#### 1a) **Einzelzuordnung**:

Zeilen durch Ankreuzen des Auswahlkästchens **in der zweiten Spalte** markieren. *Oder*

#### 1b) **Massenzuordnung:**

Klick auf den Link Alle markieren

2) Prüfungsform aus dem Dropdown Menü über der Tabelle auswählen und per **Alle Markierten an-Jabmelden für Prüfungsform** bestätigen

#### **Auswahl Prüfungsform**

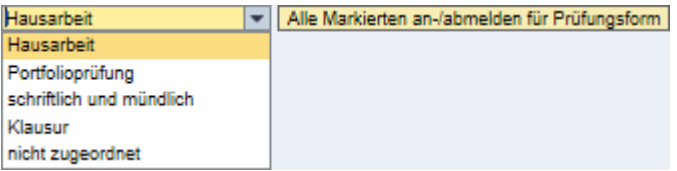

3) Ergebnis mit **Sichern** speichern

Die Notenerfassung ist nun möglich und die Prüfungen der Studierenden haben nun den Status zugeordnet **A**.

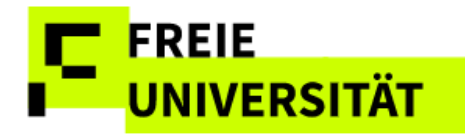

#### **Ergebnis Einzelzuordnung**

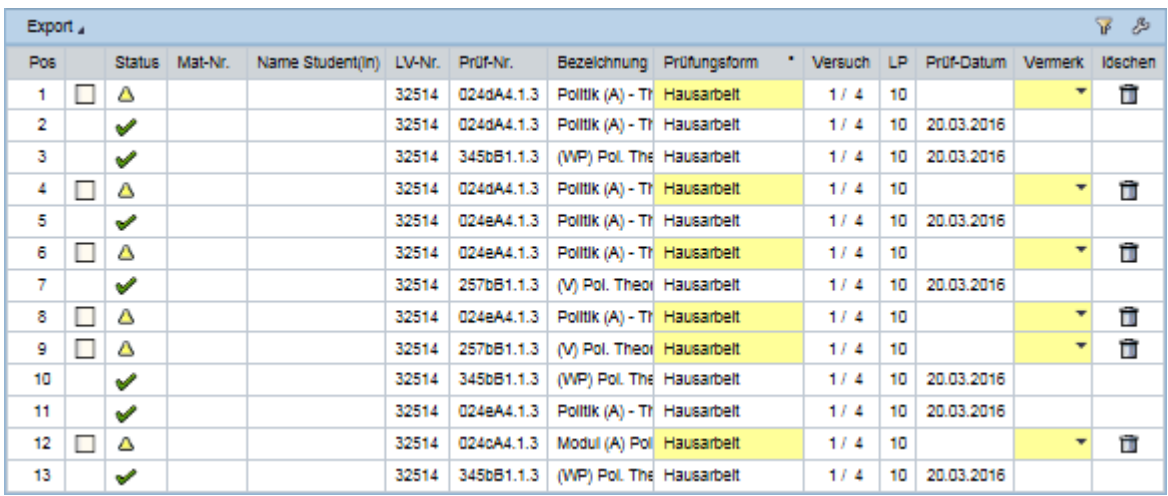

Ist eine Lehrveranstaltung mehreren Modulen zugeordnet, so gibt es i.d.R. auch unterschiedliche Prüfungsformen in den Modulen. Werden bei einer Massenzuordnung versehentlich Studierende der falschen Prüfungsform zugeordnet, so zeigt die Weboberfläche dies farblich an und es erscheint ein Popup mit einer Fehlermeldung.

#### **Fehler Prüfungszuordnung**

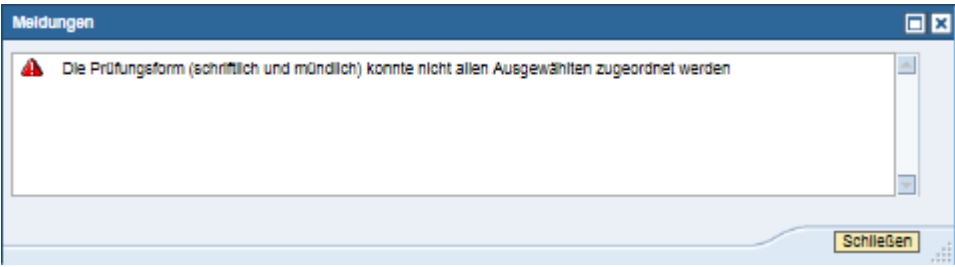

Die orange hinterlegten Zeilen zeigen an, dass die ausgewählte Prüfungsform den Studierenden zugeordnet wurde. Zuordnungen, die nicht zulässig sind, sind rot markiert und in der Spalte "Prüfungsform" steht grün hinterlegt "Nicht zugeordnet" bzw. die zuvor zugeordnete Prüfungsform.

#### **Fehler Prüfungszuordnung II**

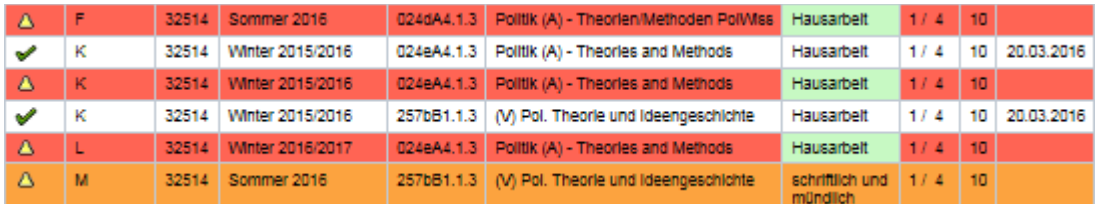

Nach dem Sichern können die noch nicht zugeordneten Studierenden erneut einer Prüfungsform zugeordnet werden.

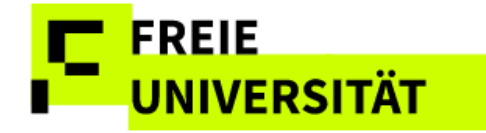

## <span id="page-14-0"></span>**3.2 Zuordnung löschen**

Um einen Studierenden von der Notenliste zu entfernen, muss in der Spalte *löschen* ein Klick auf **und** erfolgen.

Danach muss diese Änderung durch einen Klick auf Sichern bestätigt werden.

Die Zuordnung eines Studierenden wurde gelöscht . Dieser kann anschließend über Auswahl von Jahr und Semester (Übersichtsseite) und Dozent/Prüfungsform anders zugeordnet werden. Zurück zur Übersichtsliste gelangt man dann mittels Ubersicht

### <span id="page-14-1"></span>**3.3 Fehlende Studierende**

Fehlen Studierende auf der Zuordnungsliste, so können diese über Weltere Studlerende suchen] gesucht werden und der Zuordnungsliste hinzugefügt werden. In den meisten Fällen handelt es sich um bereits exmatrikulierte Studierende.

Nach dem Klick auf den Button öffnet sich ein Popup.

**Popup: Studierende zur Zuordnungsliste hinzufügen**

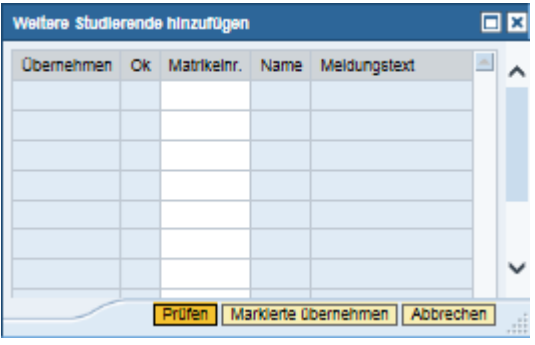

Im Feld *Matrikelnr*. kann die Matrikelnummer des gesuchten Studierenden direkt eingegeben werden. Oder es kann über die Suchhilfe (mit Maus über Feld Matrikelnr. fahren  $\Box$ ) nach dem Namen gesucht werden.

Wird nach mehreren Studierenden gesucht, können

die Matrikelnummern direkt eingegeben werden. Bei der Suche über Namen müssen diese einzeln nacheinander selektiert werden.

#### **Suche nach Namen**

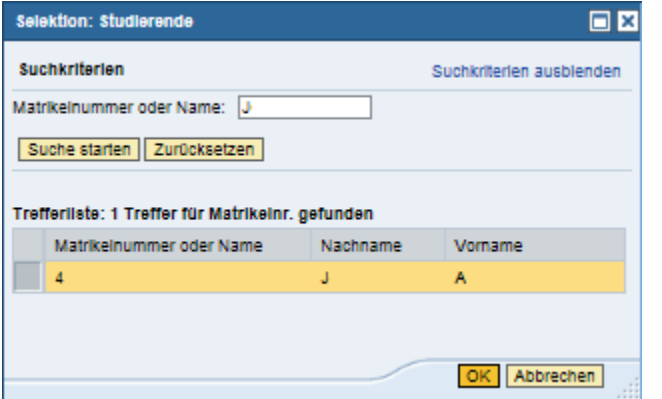

Die Zeile in der Trefferliste markieren und mit <sup>ok</sup> übernehmen.

Nachdem die Studierenden der Liste hinzugefügt wurden, wird mittels **Prüfen** festgestellt, ob sie in die **Zuordnungsliste** 

übernommen werden können.

Studierende, die in die Zuordnungsliste übernommen werden können, sind mit einem grünen Haken V gekennzeichnet und es ist ein Häkchen in der

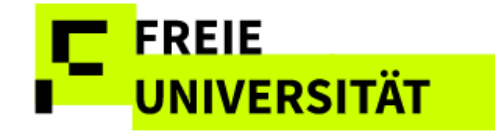

Spalte *Übernehmen* gesetzt. Dieses Häkchen kann wieder entfernt werden, wenn die betreffende Studierende doch nicht in die Zuordnungsliste übernommen werden soll.

Studierende, die nicht in die Liste übernommen werden können, z.B. wenn die Studierende noch keine Modulbuchung zu dieser Prüfung hat, sind mit einem roten Kreuz <sup>3</sup> gekennzeichnet und es erscheint ein erläuternder Meldungstext dazu.

**Studierende kann nicht hinzugefügt werden, keine Modulbuchung**

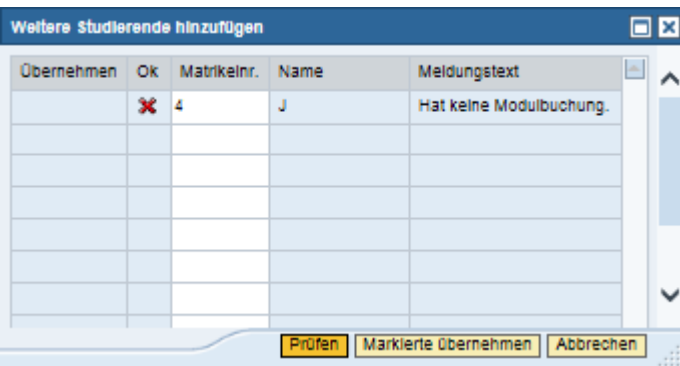

Hinzugefügte Studierende können nicht mehr aus der Liste entfernt werden.

Mit **Marklerle übernehmen** werden die Studierenden in die Zuordnungsliste übernommen.

Es werden nun zur besseren Übersicht nur die neu hinzugefügten Studierenden auf der Zuordnungsliste angezeigt. Soll die gesamte Zuordnungsliste angezeigt werden, so muss das Häkchen im Filter *nur neu hinzugefügte Studierende anzeigen* entfernt werden.

Diese Filterung ist aber nur in der aktuellen Anmeldung möglich. Bei einem erneuten Aufruf der Leistungserfassung werden die bei der letzten Anmeldung neu hinzugefügten Studierenden nur noch in der Gesamtliste der Prüfungszuordnung angezeigt und der Filter ist ausgegraut.

nur neu hinzugefügte Studierende anzeigen

### <span id="page-15-0"></span>**3.4 Bei alternativer Beurteilungsart**

Seit dem WiSe12/13 besteht die Möglichkeit, dass Studierende sich bei der Anmeldung zu bestimmten, in der Prüfungsordnung festgelegten Modulen entscheiden können, ob die Prüfungsleistung undifferenziert (bestanden/nicht bestanden) oder differenziert mit einer Note beurteilt werden soll.

Wenn beim gewählten Modul eine Wahloption für Studierende besteht, sich entweder differenziert oder undifferenziert beurteilen zu lassen, so muss dies in der Prüfungszuordnung in der Spalte "alternative Beurteilungsart" (*alt.B.*) festgehalten werden.

Vorbelegt ist die Beurteilungsart *differenzierte Beurteilung* .

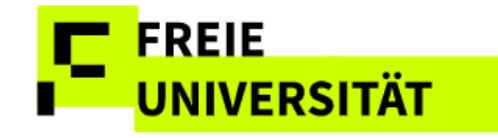

Entscheidet sich der Studierende für eine undifferenzierte Beurteilung, so wird dies durch einen Klick auf das vorbelegte Symbol in der Spalte *alternative Beurteilungsart* dokumentiert.

Das Symbol ändert sich in *undifferenzierte Beurteilung* .

Auf der Notenerfassungsseite kann dann für die so markierten Studierenden nur zwischen *Bestanden* und *Nicht bestanden* gewählt werden (s. Kap. X).

Bis zur Eingabe und Sicherung der Beurteilung in der Notenerfassung ist das Auswahlfeld aktiv gesetzt und die Auswahl kann geändert werden. Nach der Notensicherung ist das Feld inaktiv.

Die Wahl der alternativen Beurteilungsart kann auch unabhängig von einer vorherigen Prüfungszuordnung gesichert werden.

### <span id="page-16-0"></span>**4 Notenerfassung**

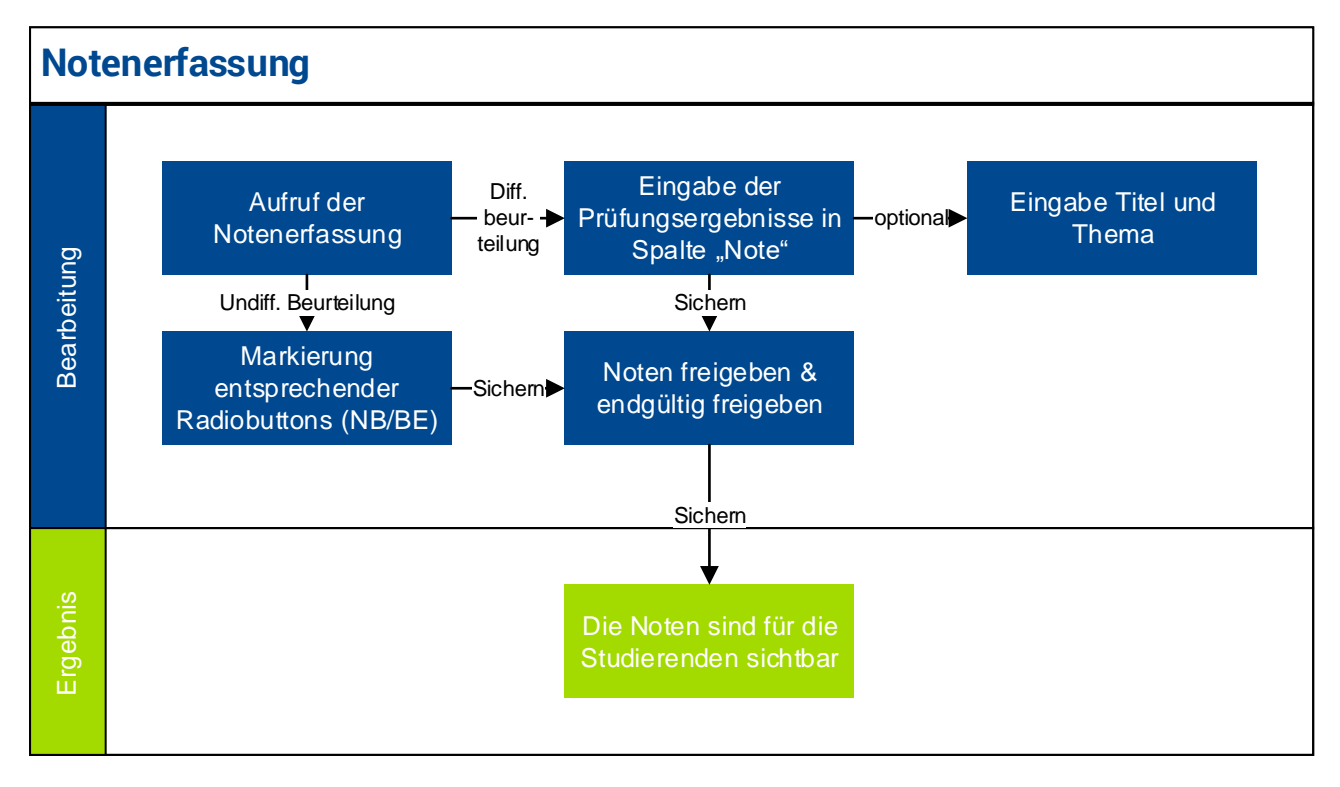

Auf der Übersichtsseite wird in der Spalte *Stand* die Anzahl der angemeldeten Studierenden und die Anzahl der frei gegebenen

Beurteilungen angezeigt, z.B. **28 /28** (es gibt 28 Anmeldungen und 28 freigegebene Beurteilungen) oder 98/nz ( es gibt 98 Anmeldungen, aber keine Beurteilung, da die LV nicht teilnahmepflichtig ist).

Analog zur Prüfungszuordnung gibt es verschiedene Wege, Noten zu erfassen: Die Notenerfassung direkt über die Prüfung, der Weg über die Teilnahmeerfassung oder der Sprung aus der Prüfungszuordnung.

> • Gehören zu einer Prüfung nur Studierende einer Lehrveranstaltung, empfiehlt sich der direkte Weg über die Prüfung.

Zugangsart je nach Typ: Bei *LV*, Zugang über Teilnahmeerfassung Bei *MP*, Zugang über Prüfung oder Prüfungszuordnung .

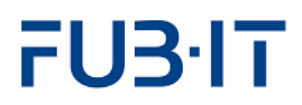

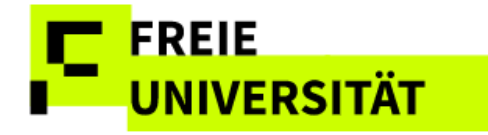

• Sind in einer Lehrveranstaltung Studierende aus verschiedenen Modulen angemeldet, ist es sinnvoller über die Teilnahmebeurteilung der Lehrveranstaltung in die Notenerfassung zu springen.

Der Zugang über die Prüfung erfolgt per Klick auf  $\ell$  in der Übersichtsseite in der Zeile der entsprechenden Prüfung (Typ *MTP* oder *MP*)

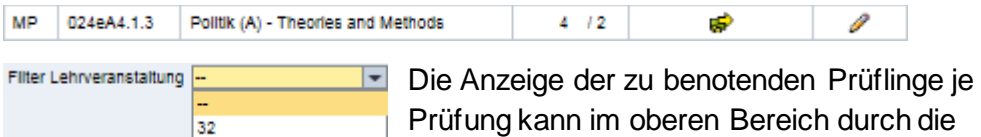

Filterung nach einzelnen

Lehrveranstaltungen eingeschränkt werden.

Auch aus der Prüfungszuordnung ist analog die Notenerfassung per Notenerfassung aufrufbar.

#### **Visualisierung: Aufrufmöglichkeiten der Notenerfassung**

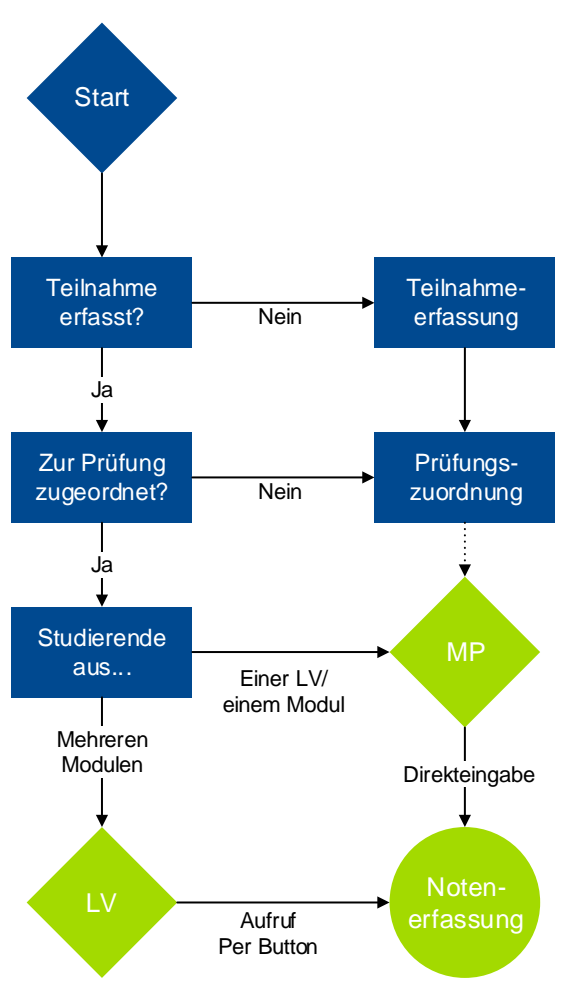

Aus der Teilnahmeerfassung – wie in Kapitel 2 illustriert -- per  $\mathbb C$  oder  $\mathscr O$  aus der Übersichtsseite aufrufbar gelangt man mit einem Klick auf Notenerfassung in die

Notenerfassung.

Die Leistungserfassung ermöglicht das Erfassen dreier Beurteilungsarten: *differenziert* (1,0/1,3/1,7…5,0), *undifferenziert* (Bestanden: BE und nicht bestanden: NB), sowie *abweichend* (individuelle Wahl ob differenziert oder undifferenziert).

## <span id="page-17-0"></span>**4.1 Versuchszählung und Prüfungsdatum**

Mit dem Inkrafttreten der Rahmenstudien- und Prüfungsordnung zum Wintersemester 2015/2016 wurde die

Prüfversuchszählung novelliert.

Zählungen der Prüfungen bis 30.09.2015 werden nicht mehr angezeigt. Alle Prüfungsversuche vor dem 01.10.2015 gehen nicht in die Prüfungszählung ein.

Der Datenbereich zeigt nun immer die Anzahl der Prüfungsversuche ab dem 01.10.2015, sowie die maximal erlaubte Anzahl von Prüfungsversuchen an.

#### **Versuchszählung**

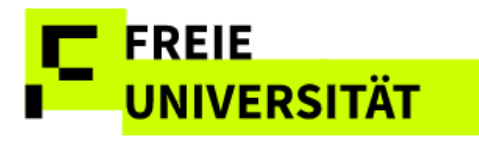

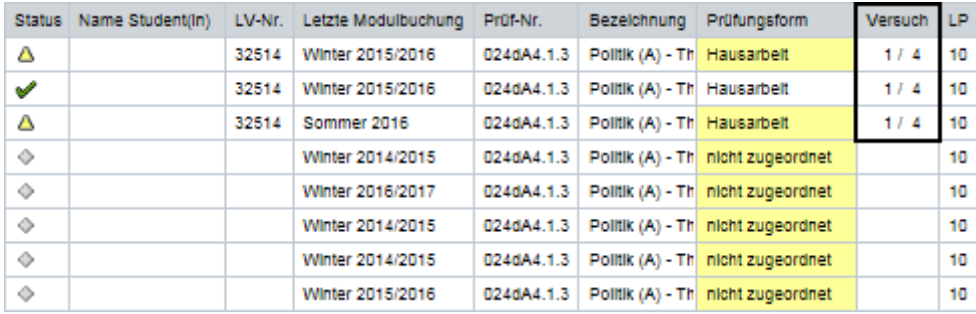

Bei der Notenerfassung muss nun auch grundsätzlich auch das Prüfungsdatum erfasst werden. Es muss innerhalb des gewählten Bearbeitungssemesters inklusive einer Kulanzfrist von 4 Wochen vor- und 6 Wochen nach Semesteranfang/ende liegen. Wird ein unpassendes Prüfungsdatum eingegeben und gesichert, so wird eine Fehlermeldung ausgegeben, das Feld des Prüfungsdatums rot hinterlegt und im Feld *Status* (Problem) angezeigt.

#### **Unzulässiges Prüfungsdatum**

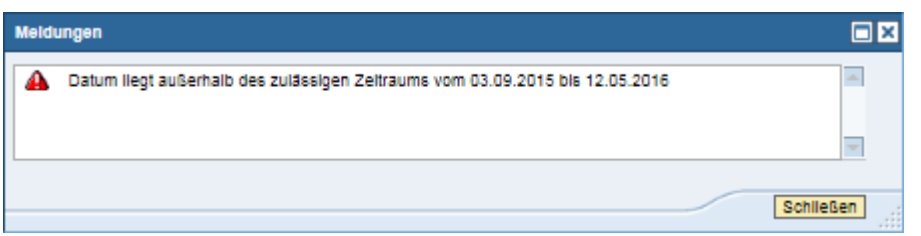

Passt das Prüfungsdatum nicht in das ausgewählte Semester, ist das dem Prüfungsdatum entsprechende Semester in der Übersicht auszuwählen.

#### Winter 2016/2017 | -

Eine Sicherung der Daten ist erst nach der Korrektur des Datums möglich.

Prüfungsdaten können einzeln-, mehrfach-, und massenhaft erfasst werden. Hier sind die Abläufe erneut analog zu den vorherigen Prozessen. Die Einzelerfassung erfolgt durch Direkteingabe des Datums in die entsprechende Zelle, z.B. 20032016 für 20.03.2016. Mittels der Checkboxen  $\Box$  können zudem auch die gewünschten Studierenden markiert und das Datum 21.08.2017 | **En Prüfungsdatum allen Markierten zuweisen** allen markierten zugewiesen werden. Die Massenzuweisung erfolgt wiederum über den Link Alle markieren und <sup>21.08.2017</sup> **En Prüfungsdatum allen Markierten zuweisen** 

Wie gewohnt werden die Eingaben mittels **Sichern** bis zur Freigabe vorläufig gespeichert.

Seit dem WiSe 14/15 ist die Eingabe des Prüfungsdatums Pflicht, auch für Prüfungen aus vergangenen Semestern, die noch nicht freigegeben wurden. Die Beurteilungen können erst freigegeben werden, wenn das jeweilige Prüfungsdatum gepflegt wurde.

Falls ein Wechsel des Semesters notwendig ist und nicht klar ist, in welcher Prüfung die Studierende zu finden ist, lässt sich das Prüfungskürzel über die Teilnehmendenliste der LV finden. Wird die Prüfung im ausgewählten Semester nicht angezeigt, muss das zuständige Prüfungsbüro kontaktiert werden.

Wie in anderen Spalten auch, kann nach Prüfungsdatum sortiert werden.

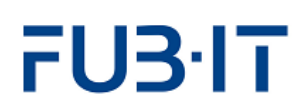

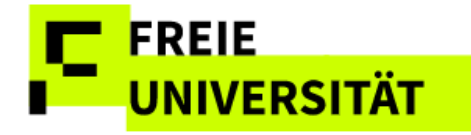

#### **Prüfungsdatum: Mehrfach- oder Massenzuweisung**

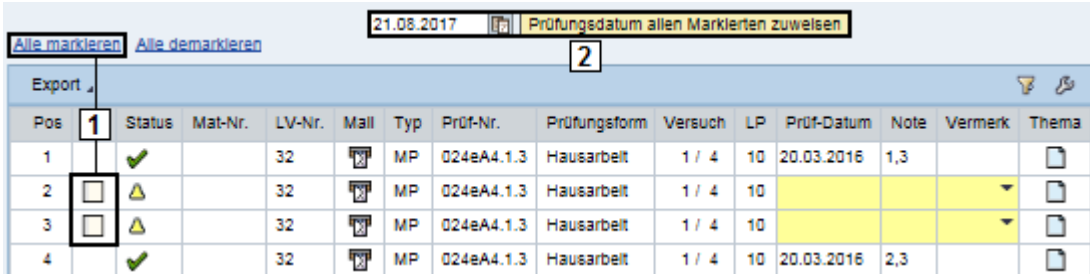

In manchen Fällen ist das Prüfungsdatum vorbelegt, zum Beispiel wenn von den Prüfungsbüros das Prüfungsdatum aufgrund der Prüfungskoordination im Vorfeld manuell in dem Prüfungsangebot erfasst wird. Das vorbelegte Prüfungsdatum kann bis zur endgültigen Freigabe der Prüfungsleistung geändert werden. Wird ein geändertes Datum wieder gelöscht, so erscheint in dem Feld wieder das in dem Prüfungsangebot erfasste Datum.

#### <span id="page-19-0"></span>**4.2 Differenzierte Beurteilung**

- Bei der differenzierten Beurteilung werden die Prüfungsergebnisse Note  $1,3$ direkt in die entsprechende Zeile eingetragen.
- 2,7 Handelt es sich bei der Prüfung um eine Hausarbeit, so kann das Thema bzw. der Titel dieser Arbeit über in der Spalte *Thema*  2,3

eingeben werden. Ist bereits ein Titel erfasst, wird dieser angezeigt und ist nach einem Klick änderbar. Es öffnet sich ein Fenster, in dem das Thema bzw. der Titel der Arbeit eingetragen werden kann. Nach dem Klick auf **Sichem** wird das Thema dann beim jeweiligen Studierenden neben der Note angezeigt.

Die eingegebenen Noten werden durch **Sichern** gespeichert, sie sind aber noch nicht für die Studierenden sichtbar.

#### <span id="page-19-1"></span>**4.3 Undifferenzierte Beurteilung**

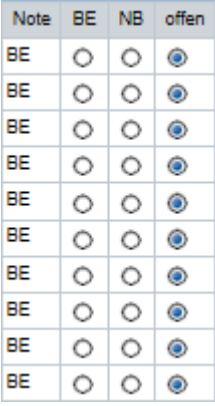

Bei einer undifferenzierten Beurteilung wird die Benotung nicht direkt in die Felder der Spalte "Note" eingegeben, diese Felder sind nicht eingabebereit. Vorbelegt ist für alle Studierenden das Feld in der Spalte *offen*.

Durch einen Klick auf *BE* (bestanden) bzw. *NB* (nicht bestanden) wird die Note gesetzt und entsprechend der Auswahl die Spalte *Note* gefüllt.

Jedem Prüfungstyp ist eine Notenskala gemäß SfAP zugeordnet. Wird ein nicht zulässiger Wert (z.B. "4,3") eingegeben, weist das System darauf hin und eine Speicherung der Eingabe ist erst nach einer Korrektur möglich. In dem Feld *Status* erscheint das Symbol und das Notenfeld wird rot hinterlegt.

Gesichterte, noch nicht freigegebene Noten können jederzeit wieder geändert werden.

Gesicherte undifferenzierte Beurteilungen können mit einem Klick auf BE bzw. NB geändert werden und mit einem Klick auf offen wieder entfernt werden. Anschließend müssen die Daten erneut gesichert werden.

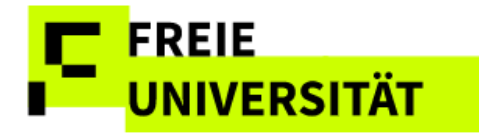

## <span id="page-20-0"></span>**4.4 Abweichende Beurteilungsart**

Bei Modulen mit Wahlmöglichkeit, ob die Prüfungsleistung differenziert oder undifferenziert bewertet werden soll, erfolgt die Benotung entsprechend der vorangegangenen Zuordnung auf der Seite "Prüfungszuordnung" (s. Kap.3). Die differenzierte Note wird direkt in das Feld der Spalte "Note" eingegeben.

Die undifferenzierte Note wird mit einem Klick auf "BE" (bestanden) oder "NB" (nicht bestanden) gesetzt. Anschließend werden die eingegebenen Noten durch einen Klick auf den Button sichern gespeichert.

## <span id="page-20-1"></span>**4.5 Freigabe**

Ein Klick auf Freigeben öffnet zunächst die Freigabeseite mit einer Auflistung aller Studierenden mit den erfassten und gesicherten, aber noch nicht freigegebenen Noten.

#### **Freigabeseite**

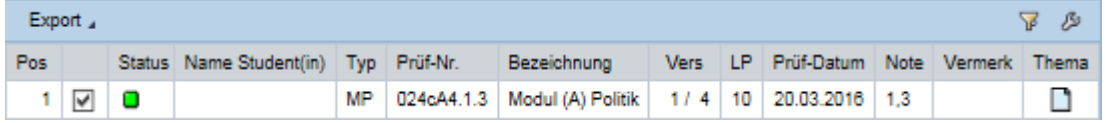

Mit einem Klick auf Endgültig freigeben werden die Beurteilungen aller aufgelisteten und markierten Studierenden tatsächlich freigegeben (bestätigt) und damit unmittelbar für die Studierenden sichtbar. Soll eine einzelne Benotung noch nicht freigegeben werden, reicht es, den Haken im Auswahlkästchen in der entsprechenden Zeile zu entfernen, bevor auf Endgültig freigeben geklickt wird.

Die Noten wurden erfolgreich freigegeben und der Status der Prüfung steht nun auf *Note freigegeben* **✔**.

### <span id="page-20-2"></span>**5 Vertretung übernehmen**

Auf der Übersichtsseite und allen anderen Anwendungsseiten können die zuvor eingerichteten Vertretungen für Kollegen übernommen werden. Der Wechsel dazu erfolgt durch einen Klick auf die Schaltfläche Vertretung übernehmen

Auf der Folgeseite wird über in der Spalte *Vertretung übernehmen* zur Übersichtsseite der Kollegin/des Kollegen gewechselt, die/der vertreten werden soll.

Angezeigt werden alle Veranstaltungen und Prüfungen eines Semesters einer Dozentin/eines Dozenten für die die Vertretung übernommen wurde. Nachträgliche Änderungen an bereits freigegebenen Noten sind nur noch in begründeten Fällen durch das Prüfungsbüro möglich!

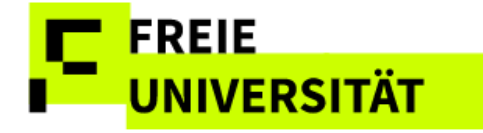

## <span id="page-21-0"></span>**6 Sonstige Funktionen**

### <span id="page-21-1"></span>**6.1 Mailing**

Es besteht die Möglichkeit, von der Übersichtsseite aus eine Massen-E-Mail an alle Teilnehmer einer Veranstaltung/Prüfung zu senden. Hierzu genügt ein Klick auf das Briefsymbol in der Spalte *Mail*.

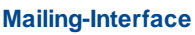

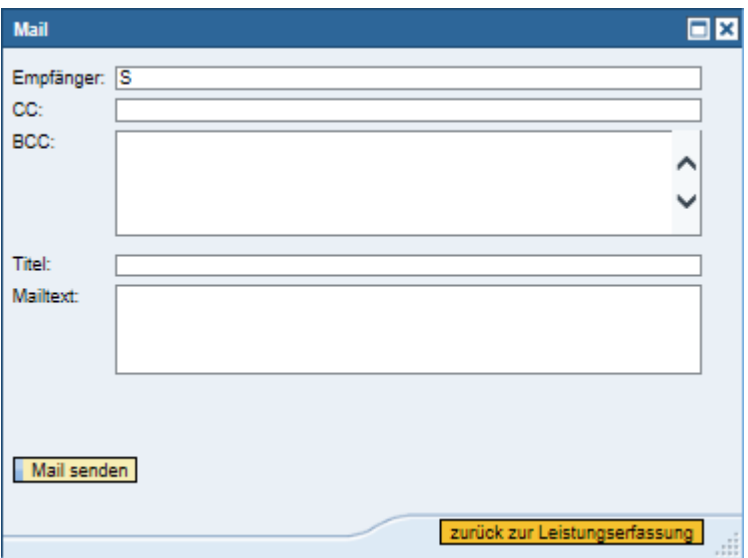

Es öffnet sich ein Formular zum Erfassen der E-Mail, indem die Adressaten im BCC-Feld aufgelistet sind. Titel (Betreff) und Nachrichtentext sind Pflichtfelder, ohne die sich die Nachricht nicht verschicken lässt. Mit einem Klick auf Mail senden wird die Nachricht an alle Studierende der Veranstaltung bzw. Prüfung abgeschickt.

Über die Schaltfläche **zurück zur Leistungserfassung** wird das Mailfenster verlassen und man gelangt wieder zur Übersichtsseite.

Studierende für die keine Mailadresse ermittelt werden kann, werden mit Namen und Matrikelnummer angezeigt. Bei der Ermittlung der fehlenden Mailadressen hilft das Prüfungsbüro.

Auf den Seiten Teilnahme- und Notenerfassung besteht außerdem die Möglichkeit, an einzelne Studierende eine E-Mail zu senden. Hierzu ist ebenfalls ein Klick in der entsprechenden Zeile auf  $\overline{\mathbb{U}}$ erforderlich. Die Einzelmail kann dann über das im jeweiligen System eingestellte Mailprogramm bearbeitet und versendet werden.

### <span id="page-21-2"></span>**6.2 Teilnehmer- und Anwesenheitslisten**

Von der Übersichtsseite aus kann zu jeder Lehrveranstaltung und Prüfung mit Anmeldungen eine Teilnehmer- bzw. Notenliste per Klick auf **in** in der Spalte *Teilnehmerliste* aufgerufen werden.

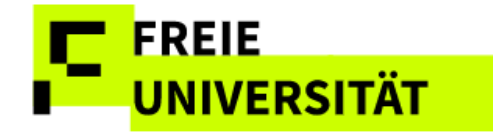

Diese Listen werden im pdf-Format erstellt. Die Listen können mithilfe des Acrobat Readers ausgedruckt oder in einem Verzeichnis nach Wahl gespeichert werden.

Beurteilungen in Klammern sind noch nicht freigegeben.

Bei bindenden Terminen werden in der Notenliste zusätzlich Rücktrittsfrist und Vermerke wie z.B. "Fristgerechter Rücktritt" angezeigt.

Von der Übersichtsseite aus kann zudem zu jeder Lehrveranstaltung mit Anmeldungen eine Anwesenheitsliste (pdf) per Klick auf  $\Box$  in der Spalte *Anwesenheitsliste* aufgerufen, ausgedruckt und gespeichert werden.

#### **Ausschnitt Anwesenheitsliste**

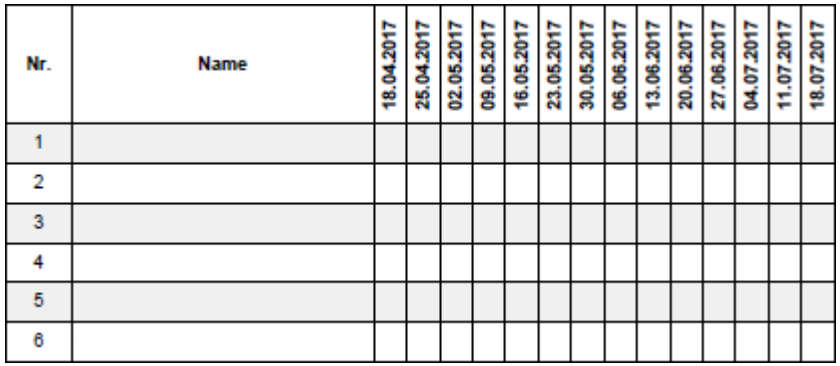

### <span id="page-22-0"></span>**6.3 Excel-Export**

Auf jeder Seite können die Informationen aus dem Datenbereich durch Klicken der Schaltfläche Export Inach Excel exportiert werden.

#### **Ausschnitt Excelliste**

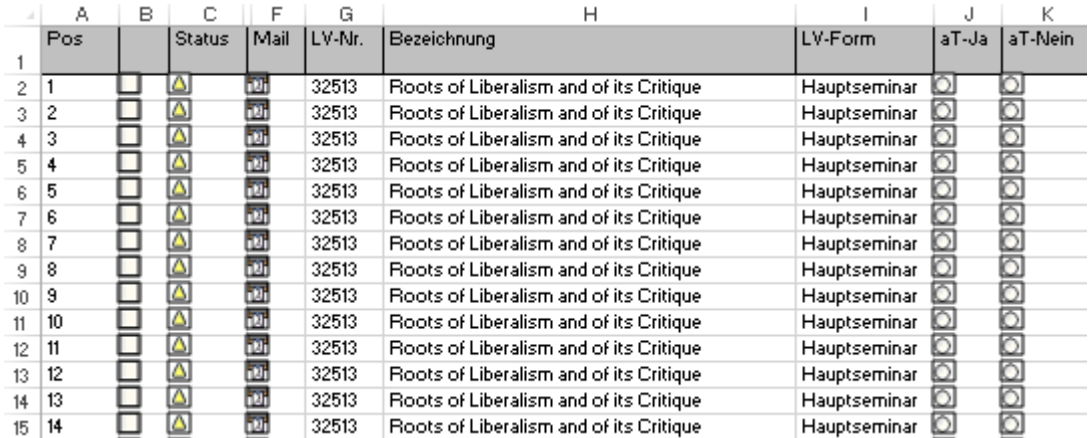

### <span id="page-22-1"></span>**6.4 Ansicht von Abschlussarbeiten**

Für die Dozenten, die Abschlussarbeiten betreuen gibt es einen zusätzlichen ausklappbaren Bereich in der Leistungserfassung, der Auskunft über Anzahl und Bearbeitungsstand derjenigen Abschlussarbeiten gibt, die der/die Dozent/in als Erst- oder Zweitprüfer bewerten soll.

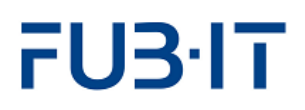

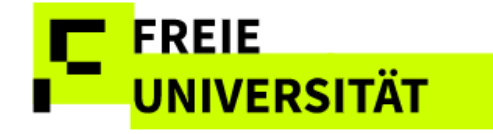

Zentral ist hier das erwartete Einreichungsdatum der Bewertung der Dozierenden beim Prüfungsbüro.

Dies ist ein lesender Zugriff und kann nicht über die Leistungserfassung bearbeitet werden.

Einzig im Prüfungsbüro werden diese Eingaben gemacht.

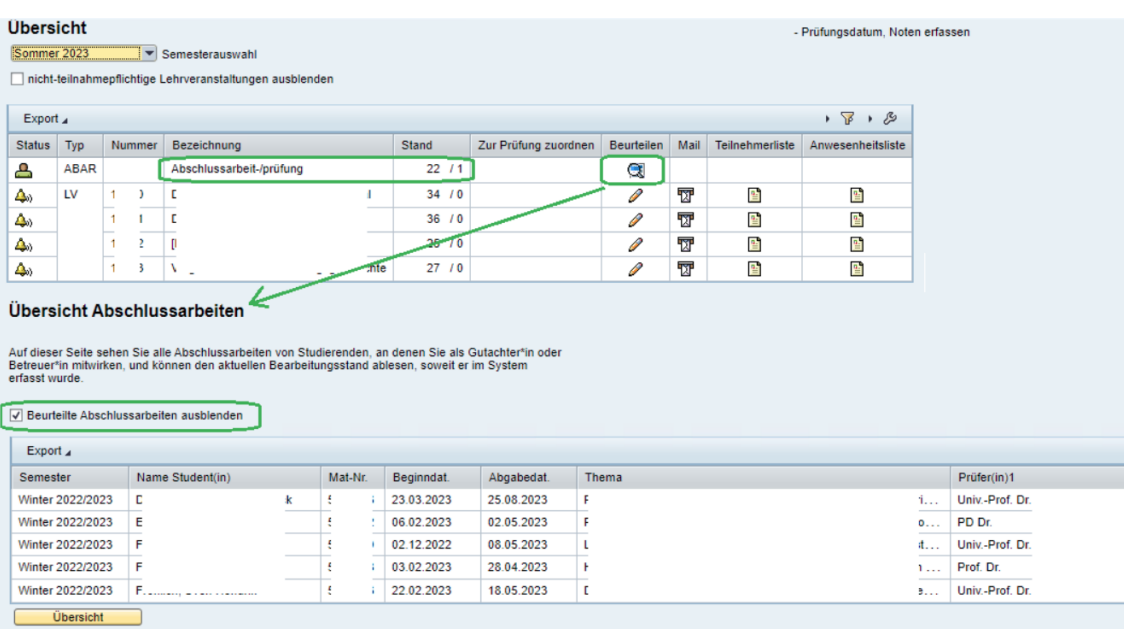